## **Як налаштувати Журнал оцінок курсу?**

Розглянемо простому прикладі налаштування журналу оцінок.

Є дистанційний курс, в якому бали за змістовними модулями та іншими елементами, що оцінюються, розподіляються наступним чином:

# **Настройка ЖУРНАЛА ОЦЕНОК**

Разделение баллов в Рабочей программе курса:

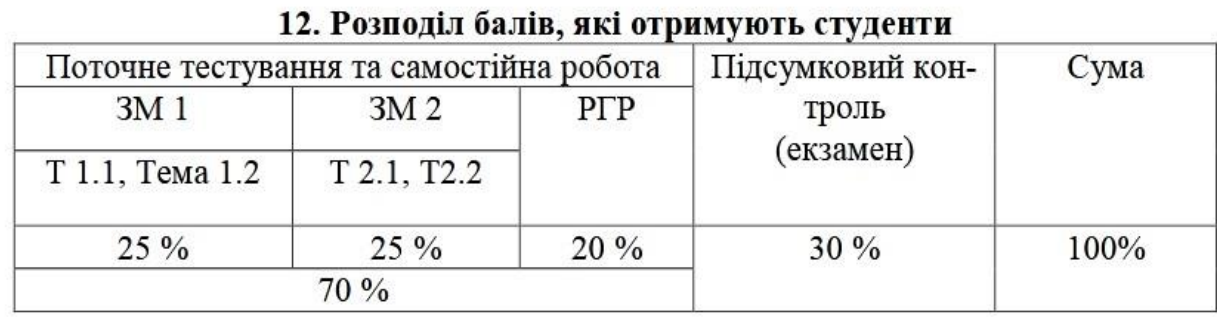

**30** Новостной форум

## 1 Содержательный модуль 1

- ⊗ Задание по теме 1.1
- 3адание по теме 1.2.
- $\nabla$ ] Тест по теме 1.1.
- Tect no teme 1.2.
- Tect no CM 1

## 2 Содержательный модуль 2

- 3адание по теме 2.1
- 3 Задание по теме 2.2
- Tect no CM 2

#### 3 Расчетно-графическая работа **S**PFP

#### 4 Экзамен 7 Экзамен

**© Дополнительные баллы** 

У курсі створено окремі розділи (СМ1 / ЗМ1, СМ2 / ЗМ2, РГР / РГЗ та Екзамен / Іспит), в яких містяться активні елементи (в даному випадку завдання та тести), що дозволяють оцінювати знання студентів.

До журналу оцінок курсу ці активні елементи заносяться автоматично в тому порядку, в якому вони були створені в курсі:

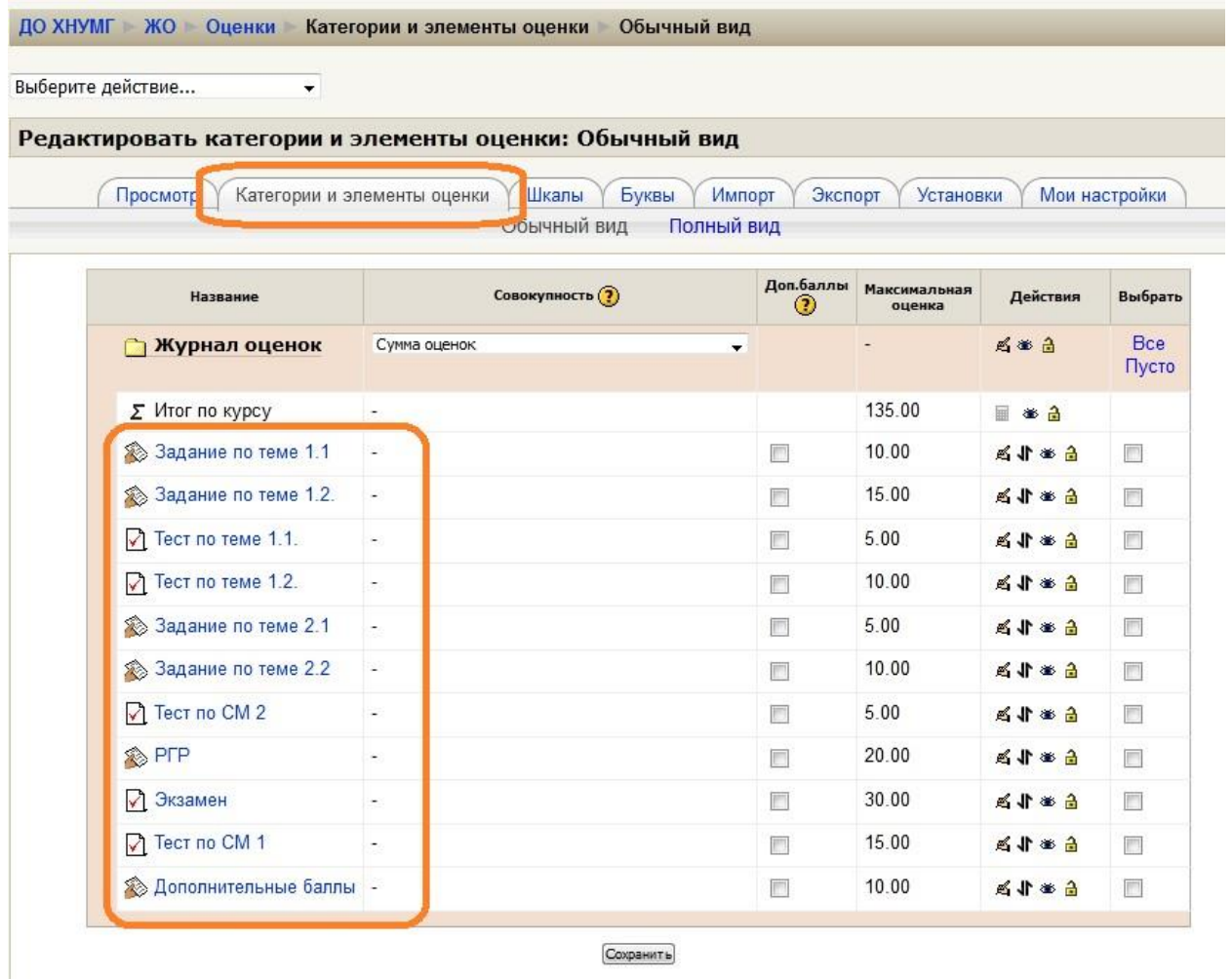

Нам потрібно впорядкувати наявні активні елементи відповідно до того, як вони знаходяться у розділах курсу. Для цього нам потрібно створити в журналі оцінок КАТЕГОРІЇ (аналоги розділів курсу).

Внизу сторінки натискаємо кнопку Додати категорію:

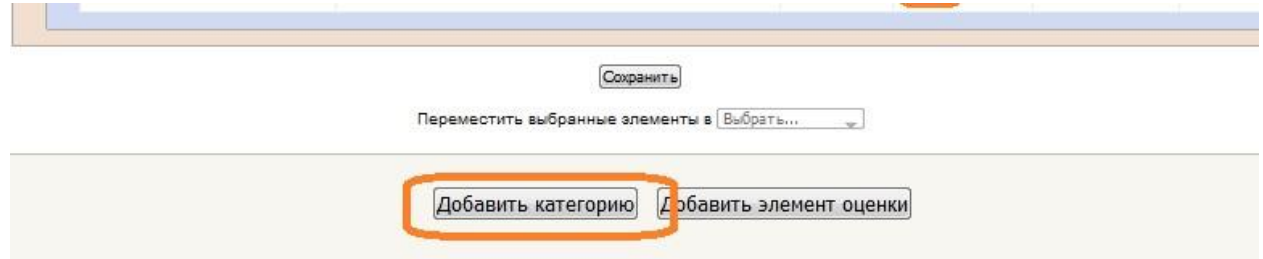

Створюємо категорію Змістовий модуль 1 – ЗМ 1.

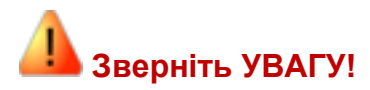

**- для параметра «Сукупність» вибираємо значення «Просте зважене середнє за оцінками».** 

**- «Максимальна оцінка» дорівнює значенню у відсотках, зазначеному в робочій програмі для Змістового модуля 1**:

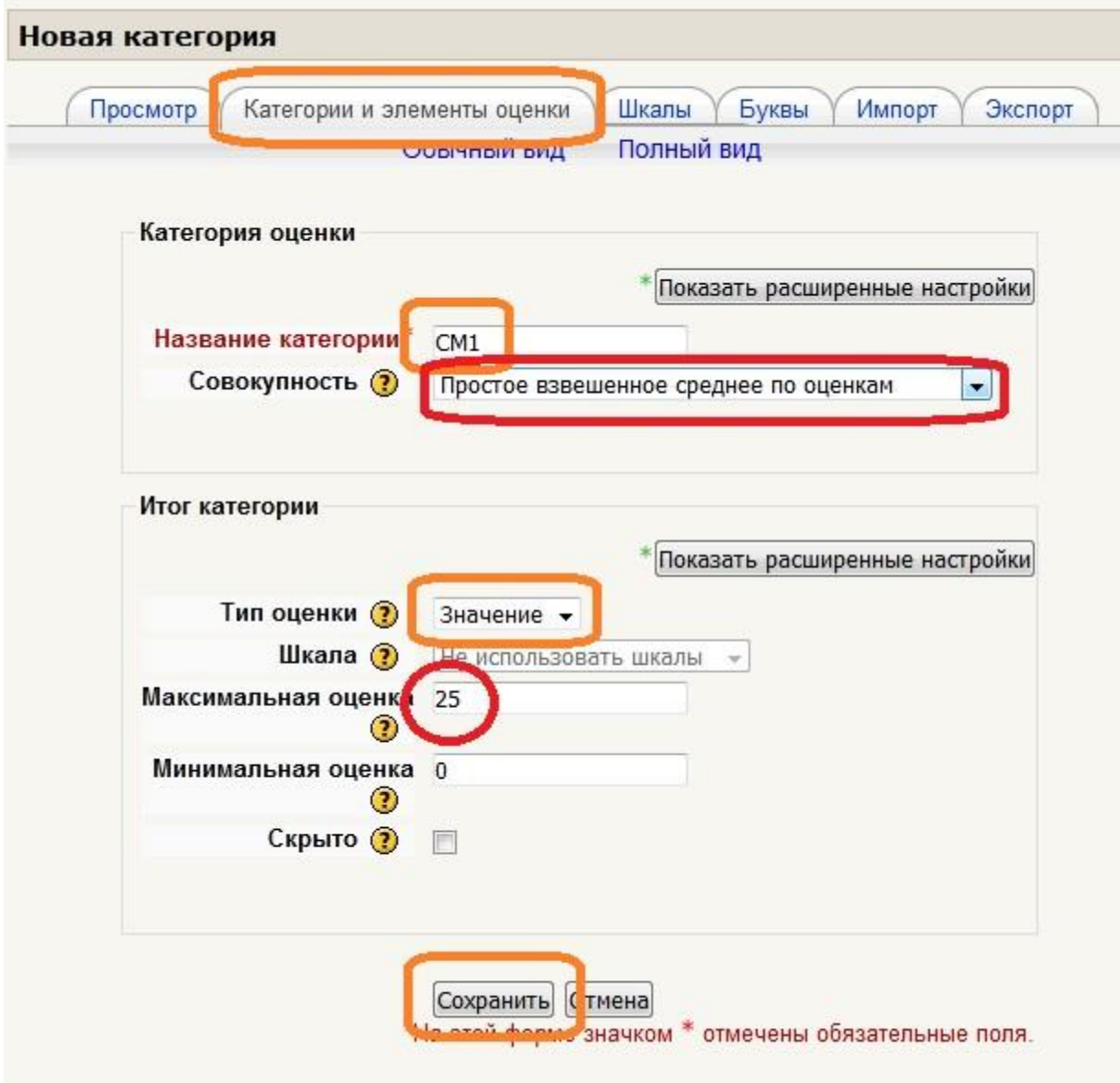

В журналі оцінок з'явилась папка «ЗМ 1»

Тепер нам потрібно перенести до неї всі активні елементи, що відносяться до Змістового модуля 1. Для цього вибираємо їх, позначаючи галочками, та переміщуємо вибрані елементи у потрібну категорію (в даному випадку – зм1):

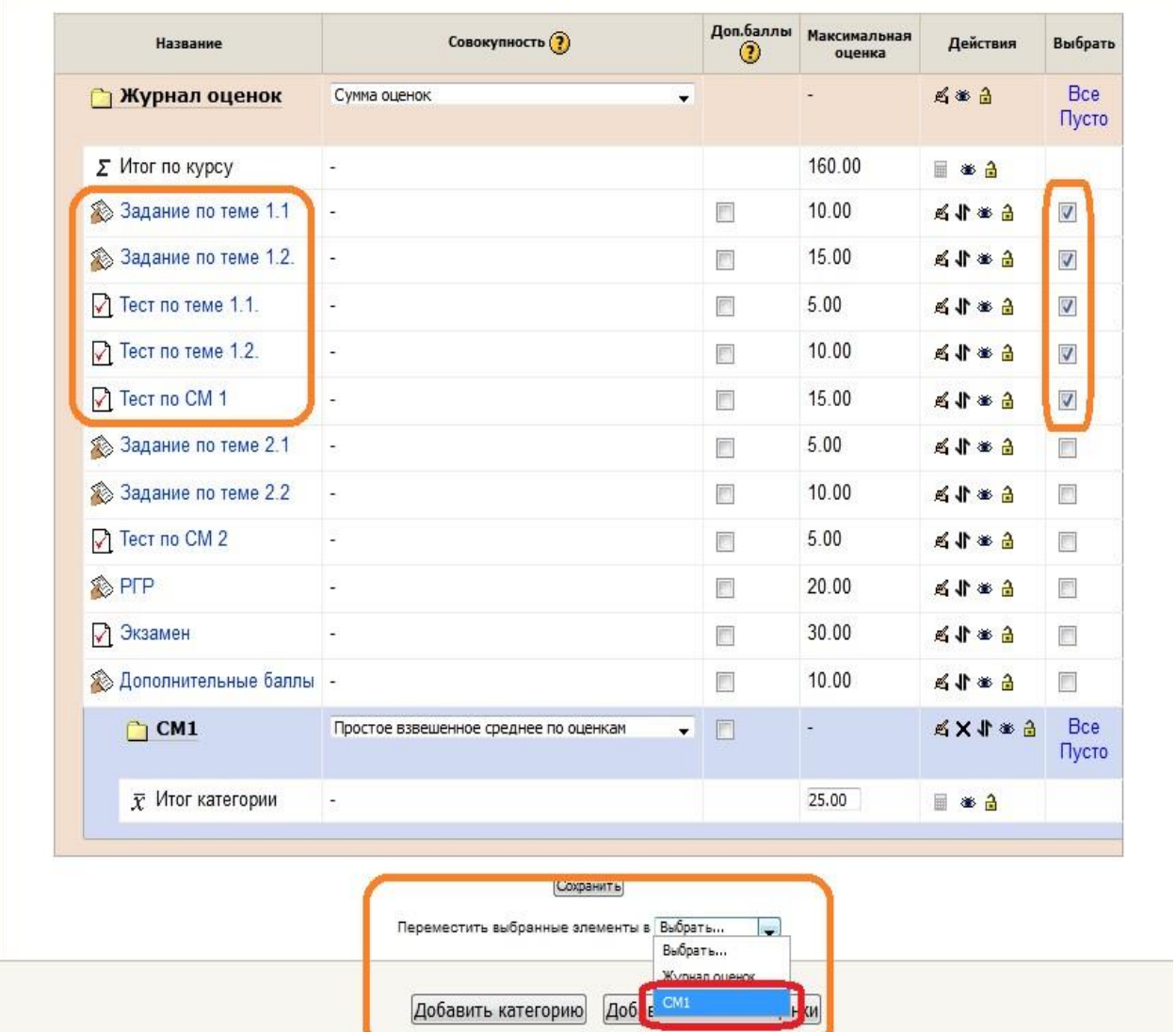

В результаті отримуємо, що всі елементи, що оцінюються, які в курсі відносяться до розділу «Змістовний модуль 1» в журналі оцінок розташовуються в категорії ЗМ1:

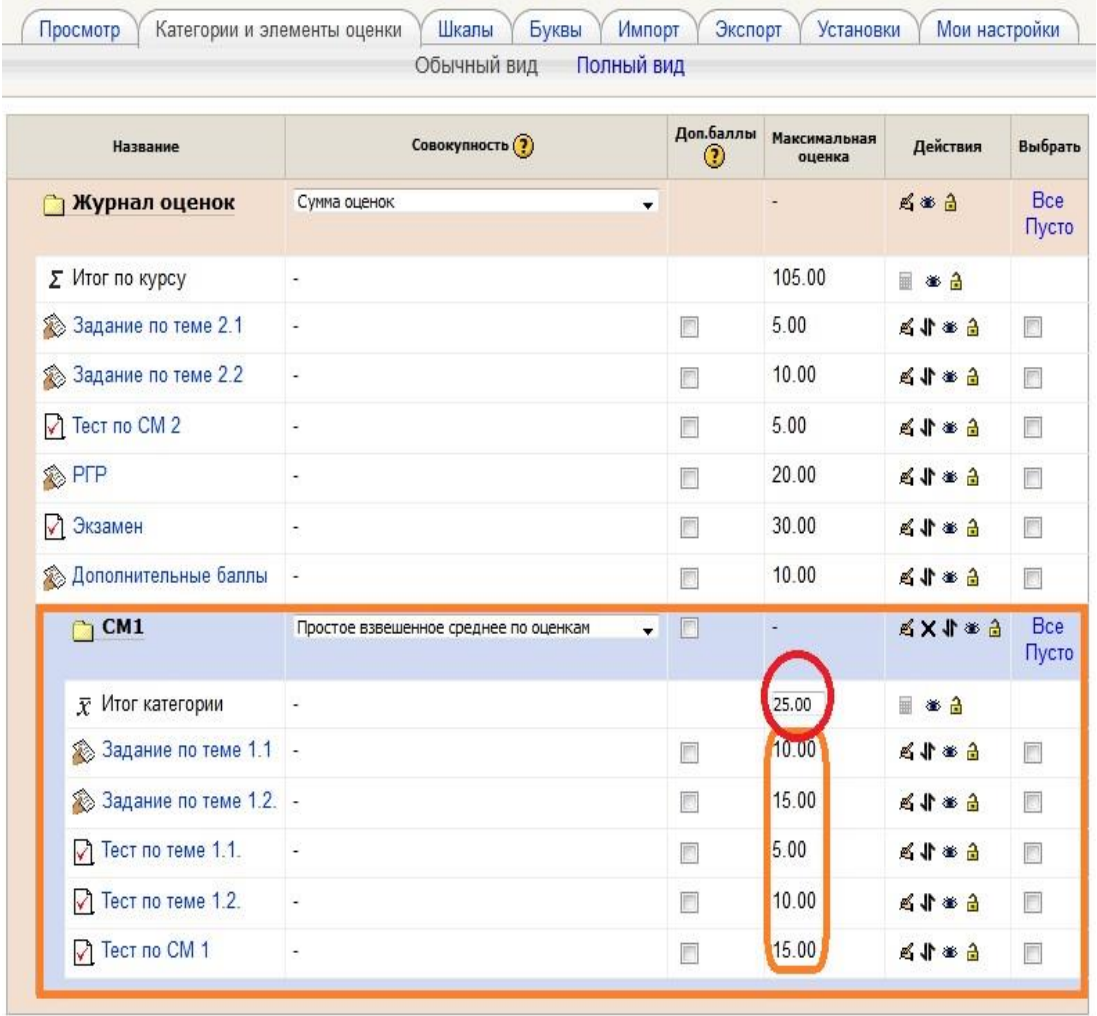

Аналогічно створюємо решту категорій і переносимо в них відповідні оцінювані елементи курсу.

Вже майже все добре, якщо б не два моменти.

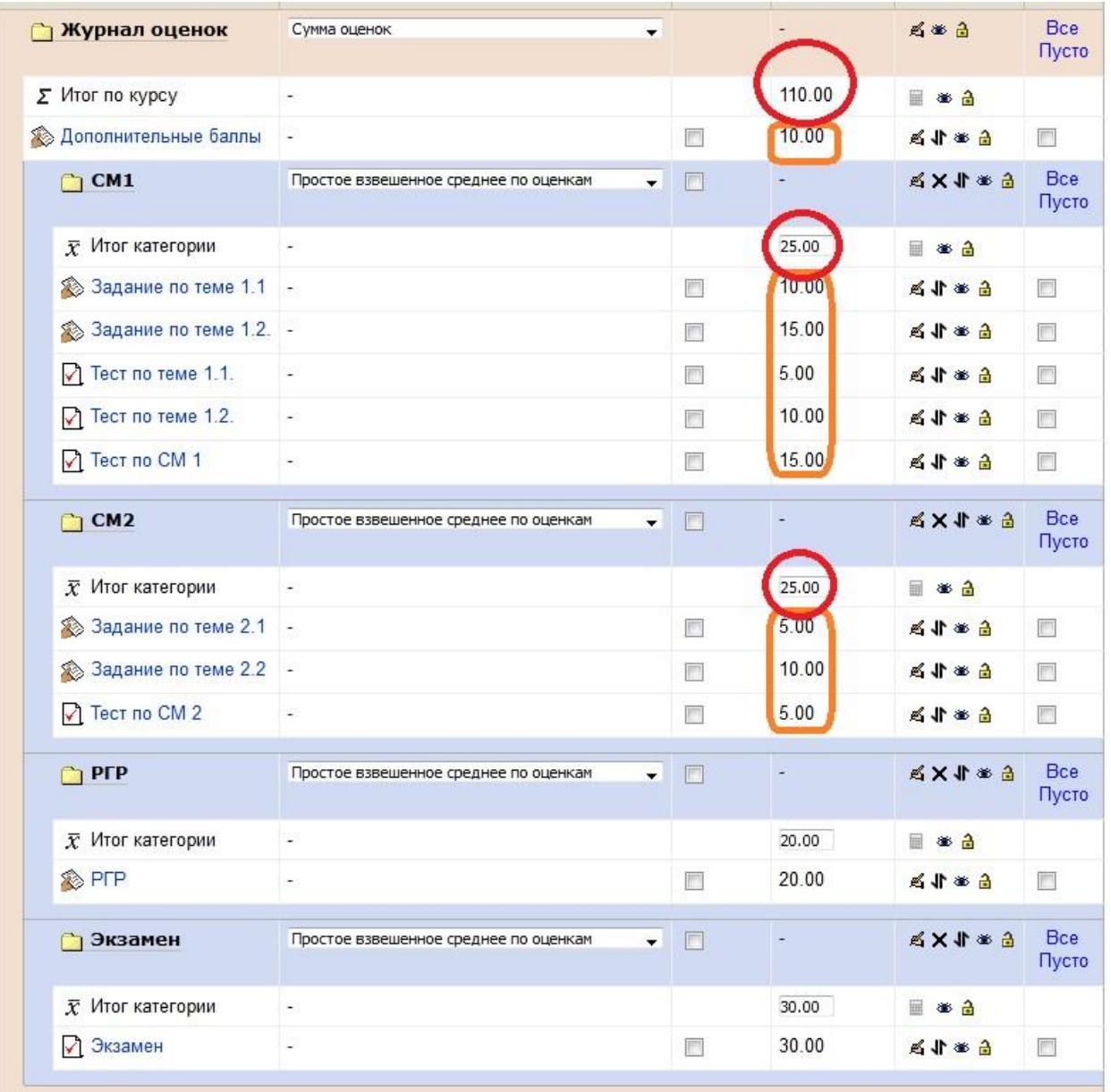

Зверніть увагу, що Підсумок курсу дорівнює 110, а не 100 балів. Причина завдання «Додаткові бали», яке додає до підсумкової оцінки курсу зайві 10 балів. Як з цим бути - розглянемо трохи пізніше.

І ще… Ви, ймовірно, помітили, що сума максимальних оцінок усіх елементів категорії ЗМ1 перевищує значення «Підсумок категорії», а сума оцінок усіх елементів категорії ЗМ2 менша за підсумкову оцінку категорії.

Нас це не повинно турбувати – у підсумку категорії буде записано розрахований середній бал усіх оцінок за завдання та тести, отримані студентом.

При цьому враховуватиметься **ВАГА** оцінок, що визначається максимально можливою оцінкою за елемент.

У вказаному прикладі Завдання на тему 1.1 має вагу вдвічі більшу (а Тест за ЗМ1 втричі більшу), ніж Тест на тему 1.1.

#### **Тому при призначенні максимальних оцінок завданням, тестам та іншим елементам, що оцінюються, більші значення давайте більше важливим та складним з них**.

Переміщати елементи в журналі оцінок можна іншим способом. Наприклад, завдання «Додаткові бали» ми хочемо розмістити наприкінці журналу. Для цього натиснемо двосторонню стрілку, що відноситься до цього елемента:

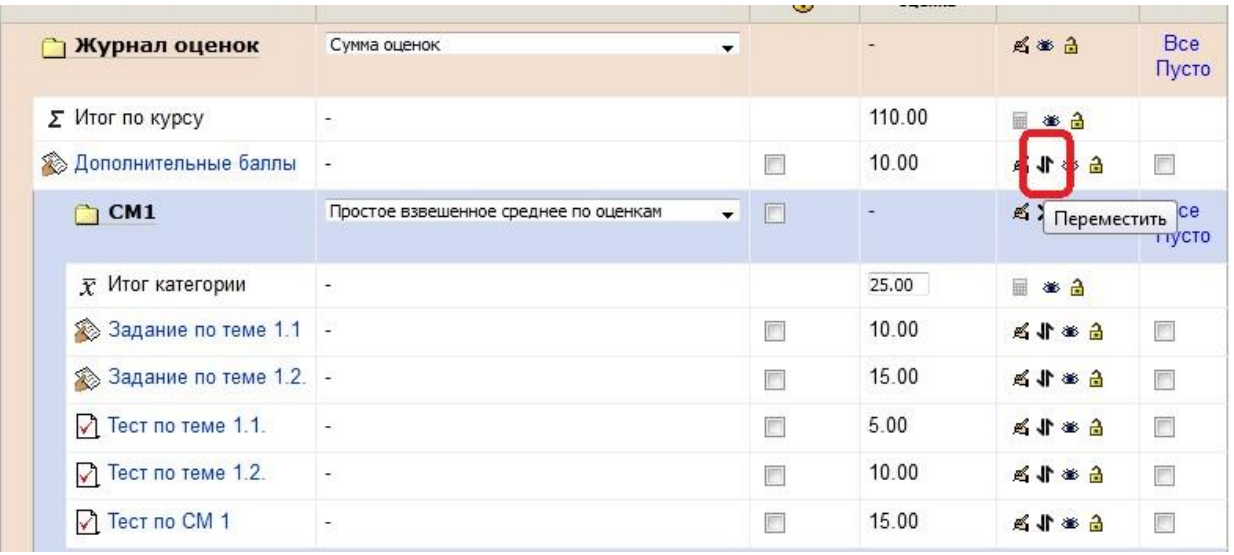

На наступній сторінці виберемо місце в журналі, куди ми хочемо перемістити це завдання:

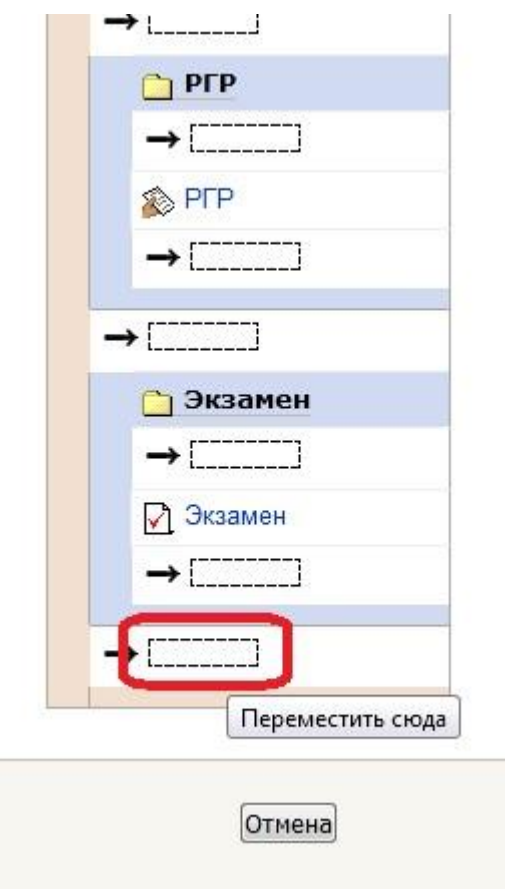

Тепер «Додаткові бали» розташовані внизу журналу, але, як і раніше, відносяться до папки «Журнал оцінок» і впливають на результат за курсом. Щоб зробити ці бали дійсно додатковими, потрібно лише для цього завдання поставити галочку в графі Додаткові бали.

І все – підсумок курсу дорівнював 100 балів!

Залишилася нескладна, але **дуже важлива дія – не забути внизу сторінки, натиснувши кнопку «Зберегти!»**

Навіщо потрібні ці додаткові бали і коли вони враховуються?

За допомогою цього завдання (краще використовувати тип завдання «Відповідь поза сайтом») викладач може заохочувати студентів за активність у навчанні:

можна враховувати відвідуваність занять, активність на них, вирішення завдань підвищеної складності тощо.

Додаткові бали додаються до підсумкової оцінки курсу (або категорії, якщо розташовані в ній), доки підсумкова оцінка курсу (категорії) не досягне максимальної.

Наприклад, студент одержав 10 додаткових балів. Якщо при цьому він мав 75 балів за обов'язкові завдання, то його підсумкова оцінка дорівнюватиме 85 балів. Якщо він уже мав 95 балів, то підсумок курсу стане 100 балів (5 балів «згорять»).

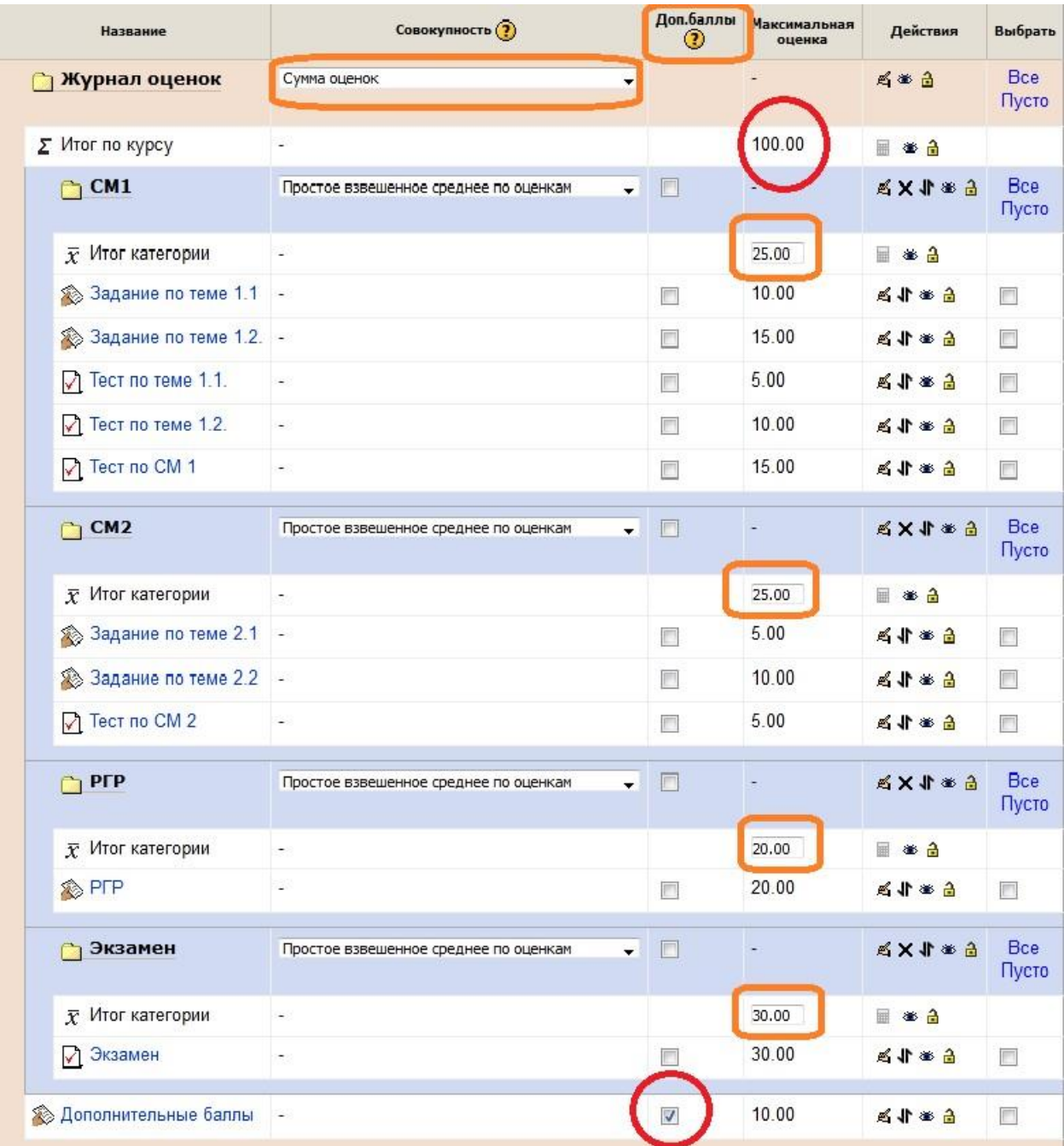

Журнал оцінок курсу налаштований відповідно до Робочої програми дисципліни.